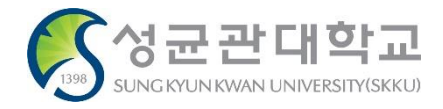

# 국내학점교류신청(GLS) 메뉴 사용매뉴얼 안내

2021년 4월

## 교무처 학사운영팀

#### 국내학점교류신청(GLS) – 화면조회 **<sup>2</sup>**

#### \* GLS 메뉴 위치: GLS > 학업영역 > 학점인정 > 국내학점교류신청

학사일정 | 신청/자격관리 | 학적/개인영역 | 외국인유학생 | 수업영역 | 학업영역 | 비교과영역 | 상담영역 | 공학인증 | IT서비스 | 전자투표 | 지식재산권 | 국제교류 | 연구 |

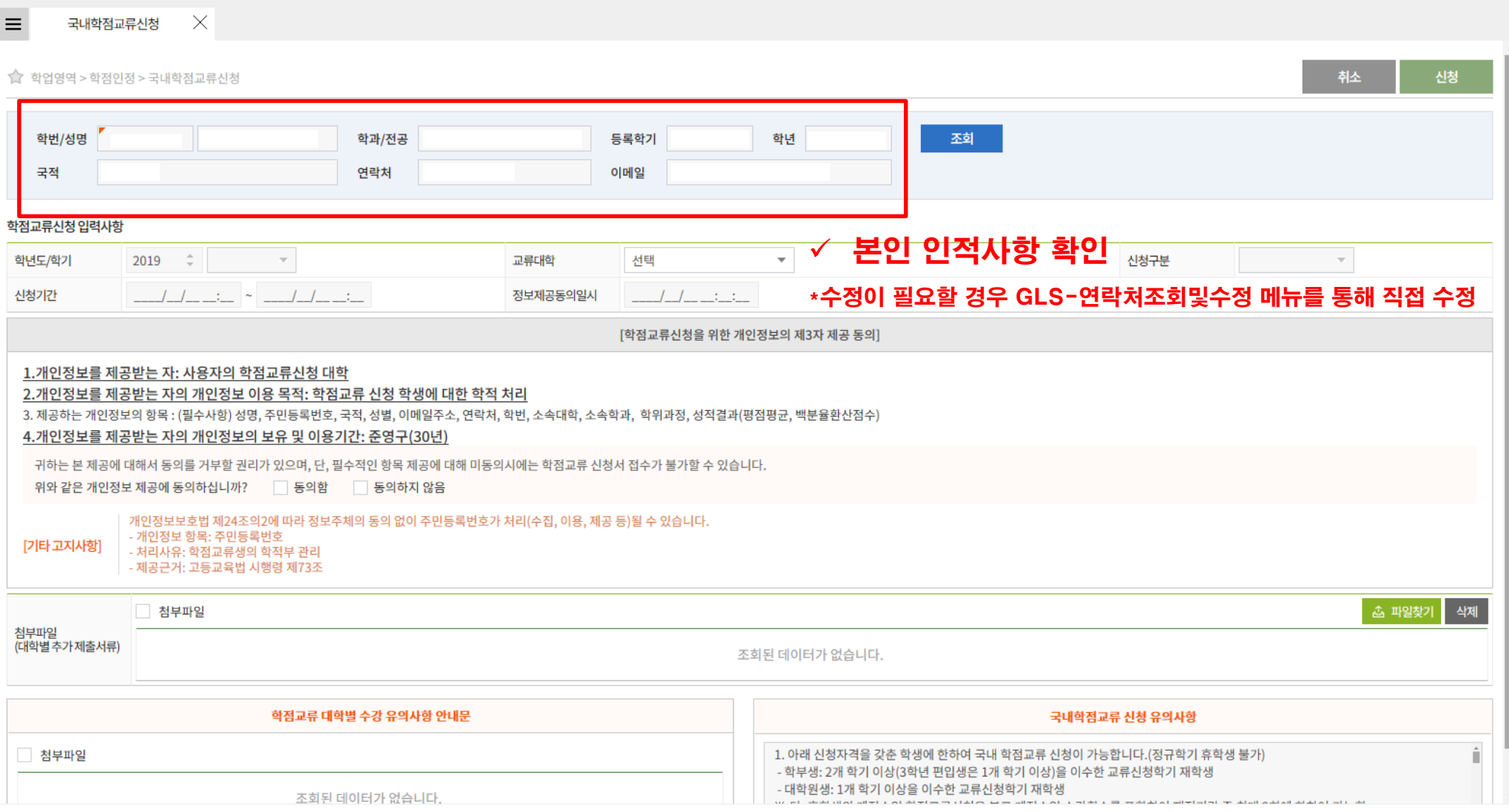

#### 국내학점교류신청(GLS) – 학점교류신청 입력사항 확인/제출 **<sup>3</sup>**

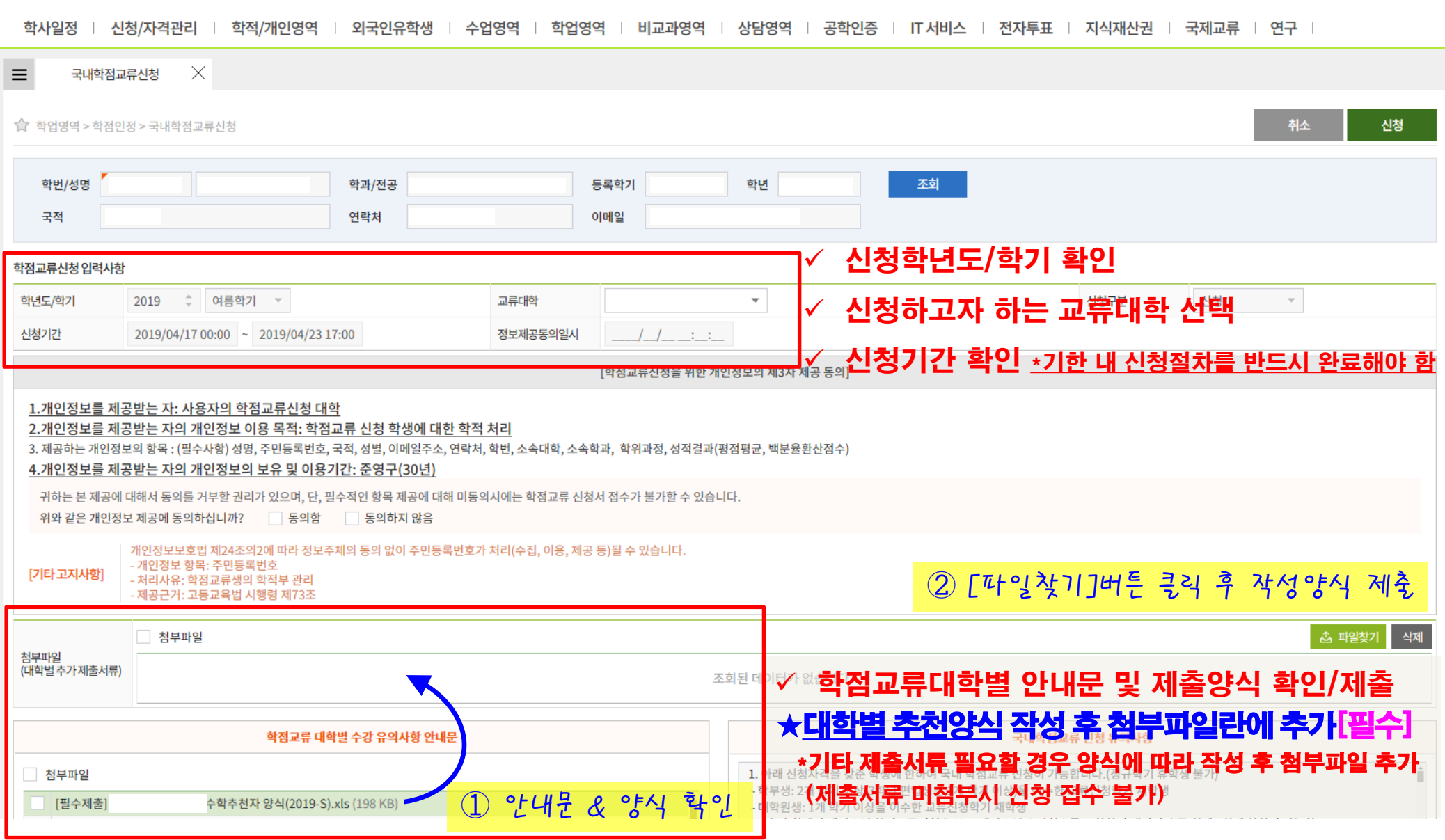

#### 국내학점교류신청(GLS) – 개인정보제공에 관한 동의 **<sup>4</sup>**

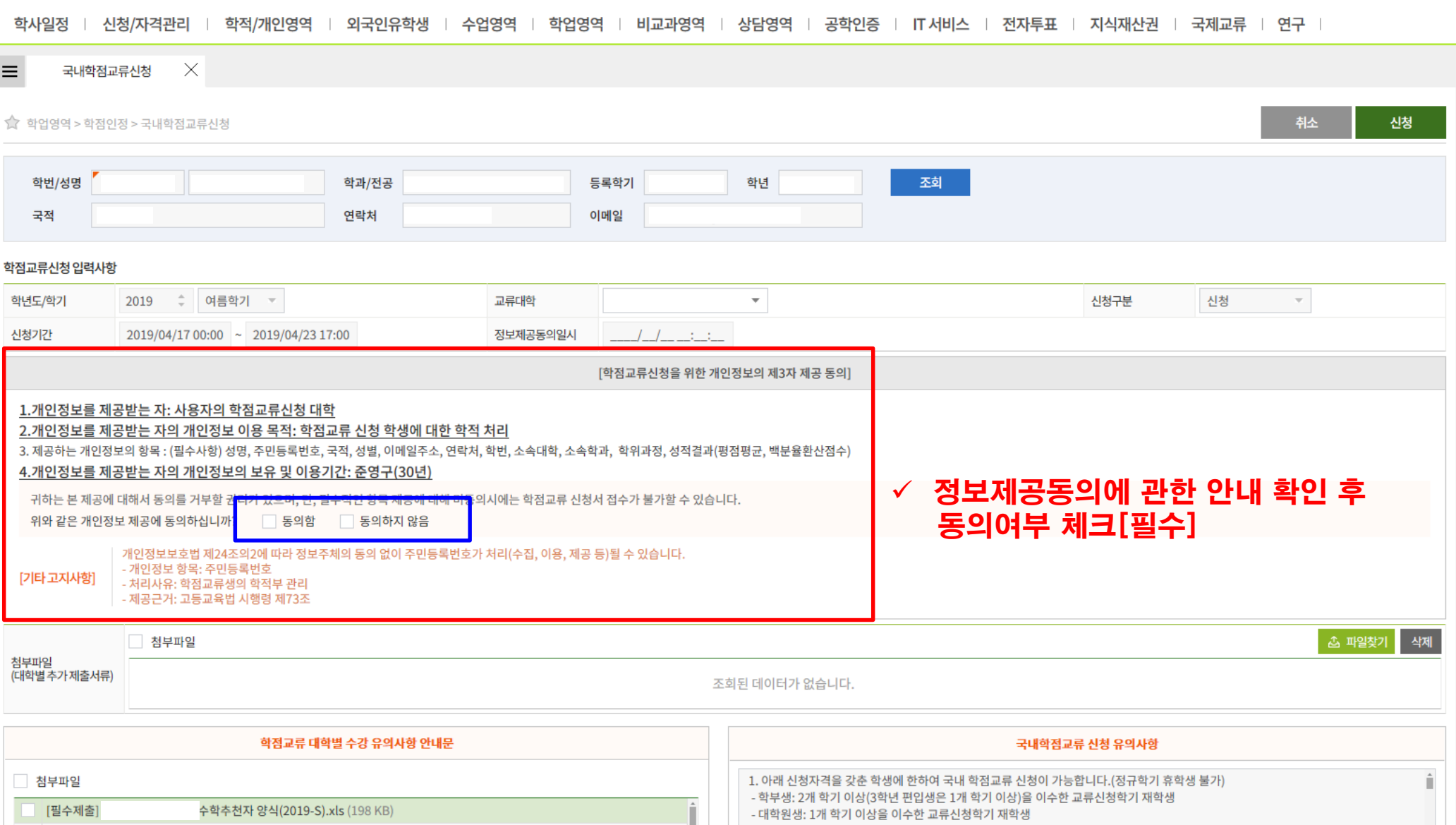

#### 국내학점교류신청(GLS) – 학점교류신청 관련 유의사항 확인 **<sup>5</sup>**

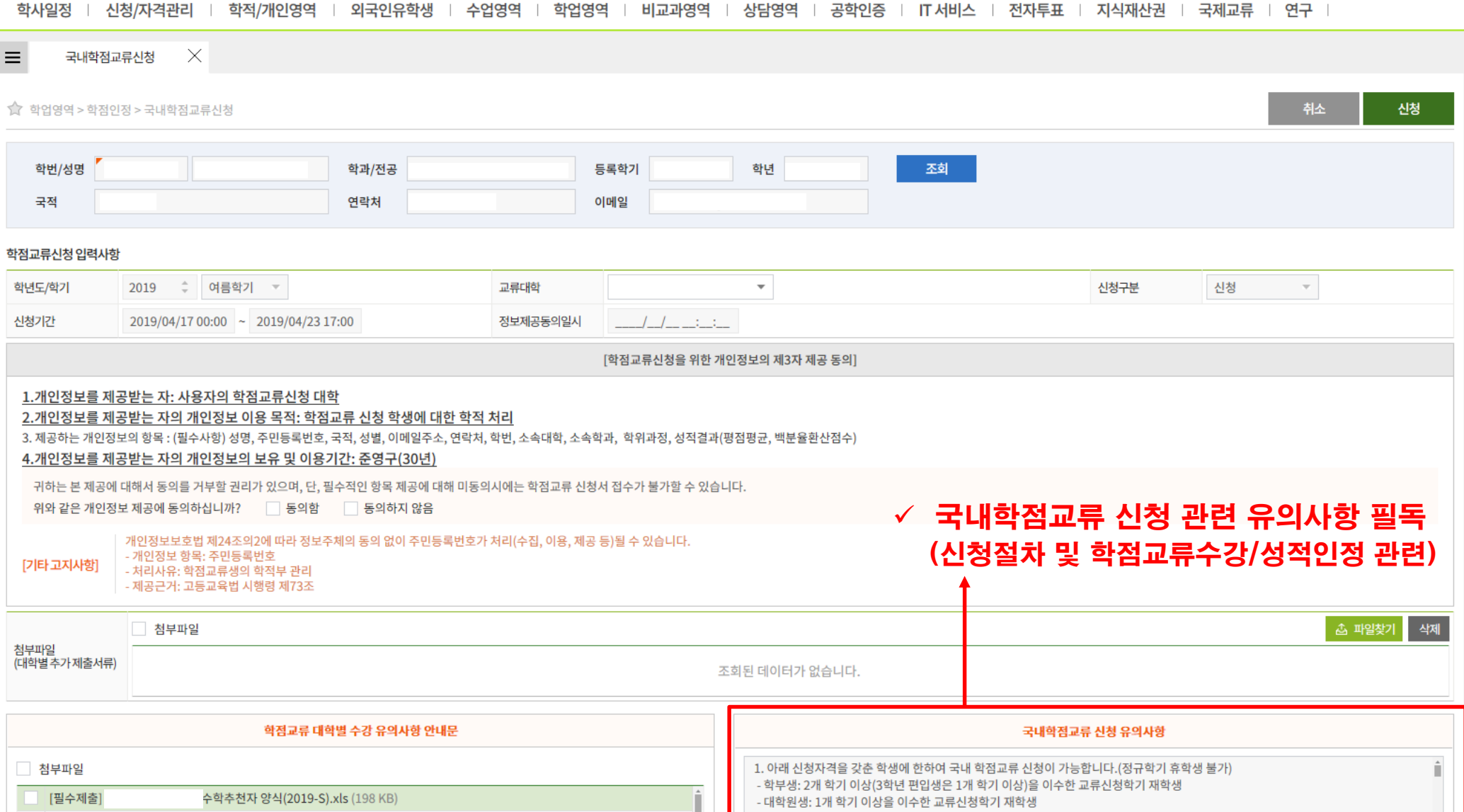

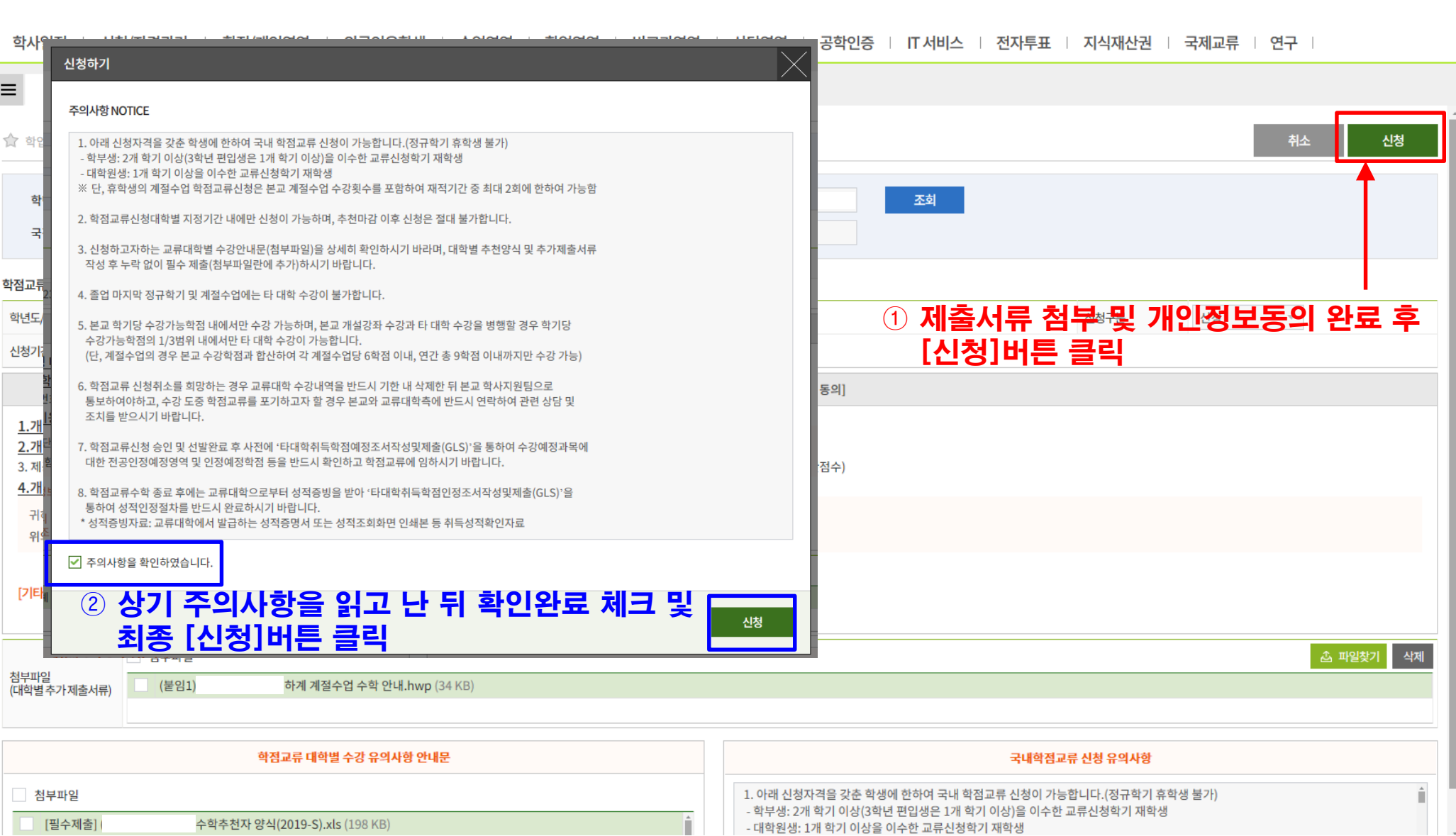

### 국내학점교류신청(GLS) – 신청완료 **<sup>6</sup>**

#### 국내학점교류신청(GLS) – 최종신청완료 후 취소 **<sup>7</sup>**

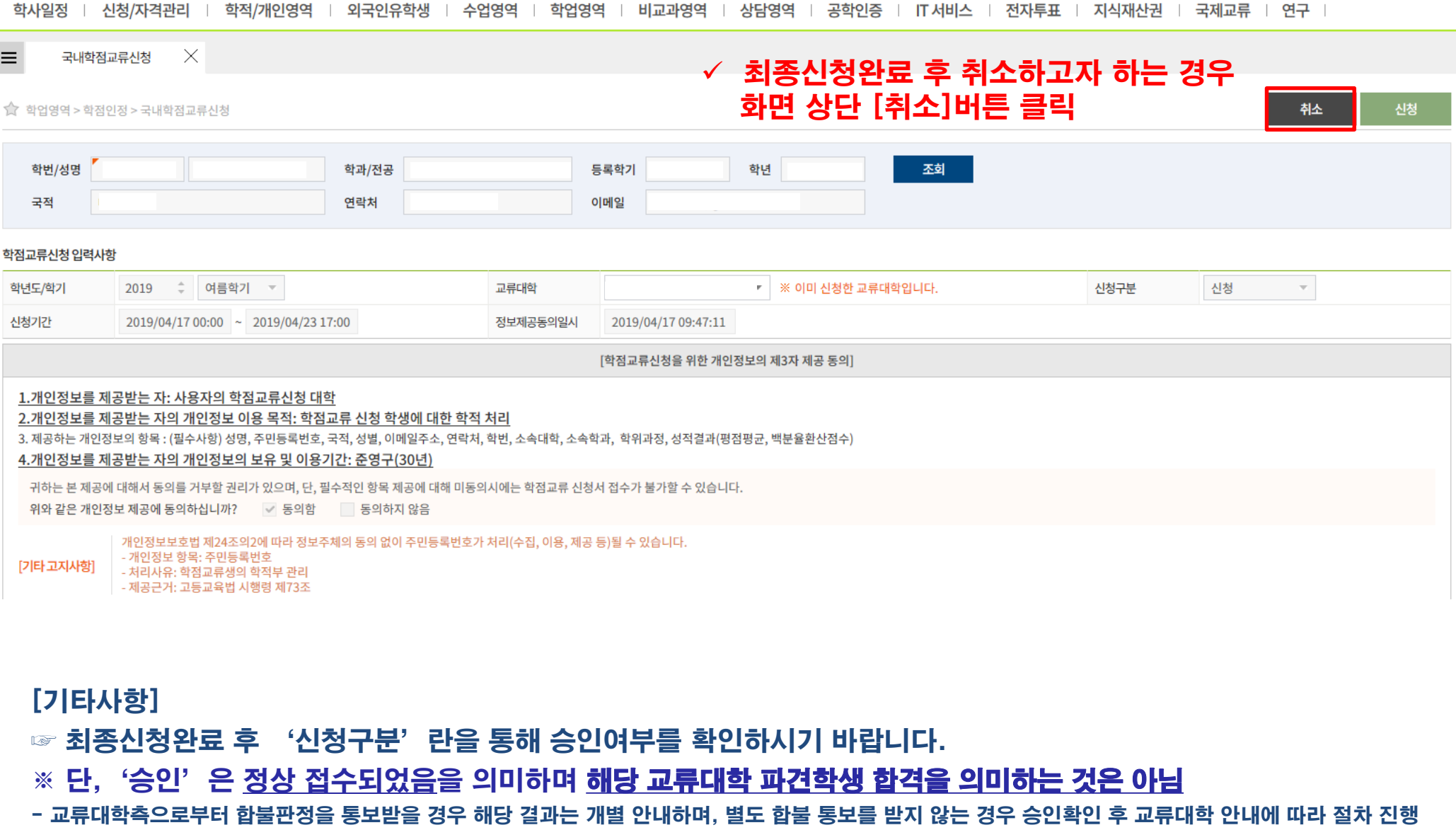